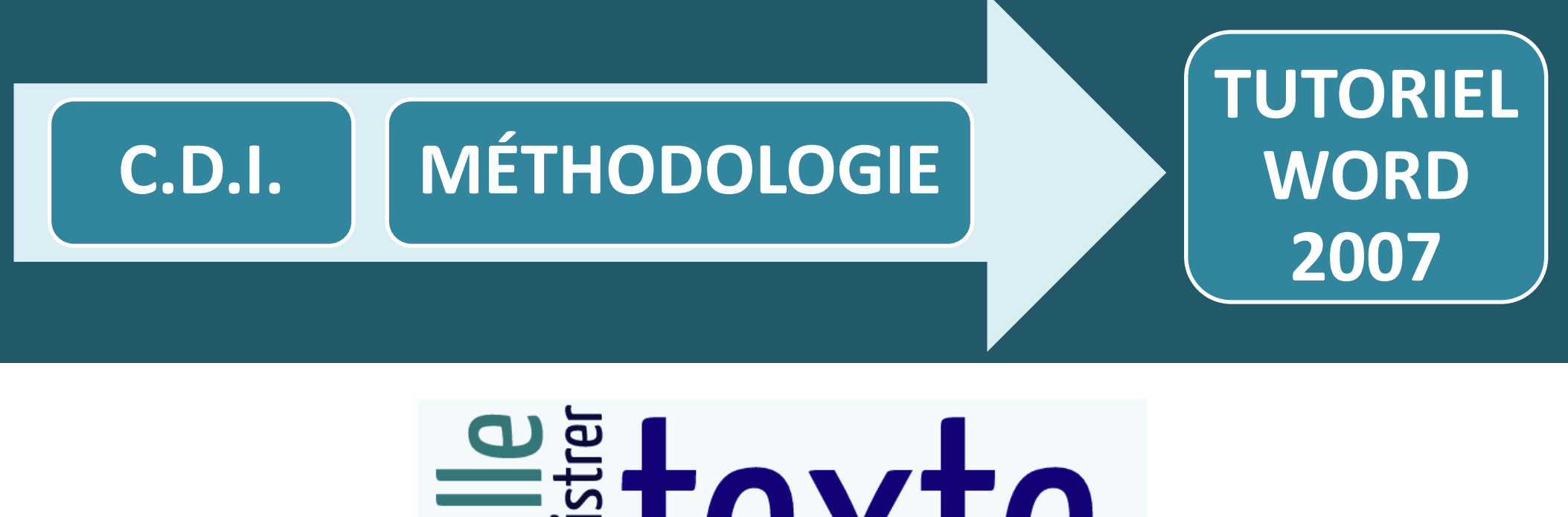

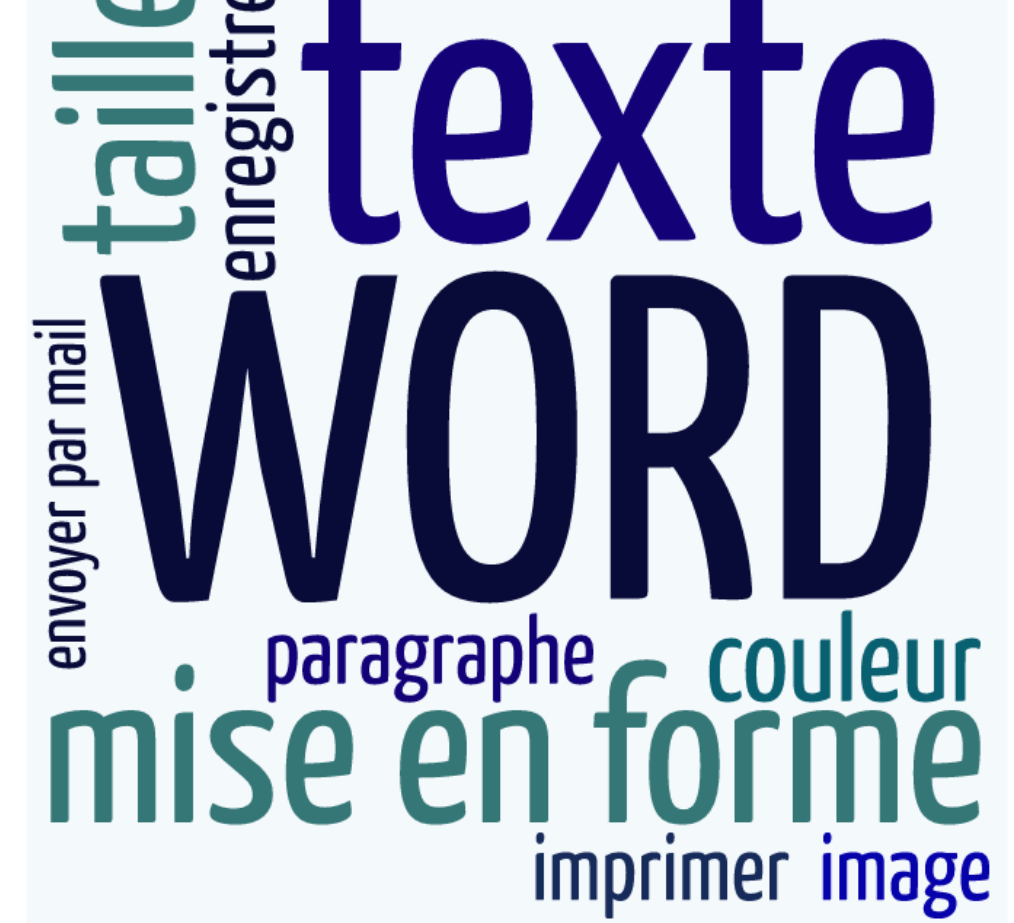

## **Lancer le traitement de texte Word 2007**

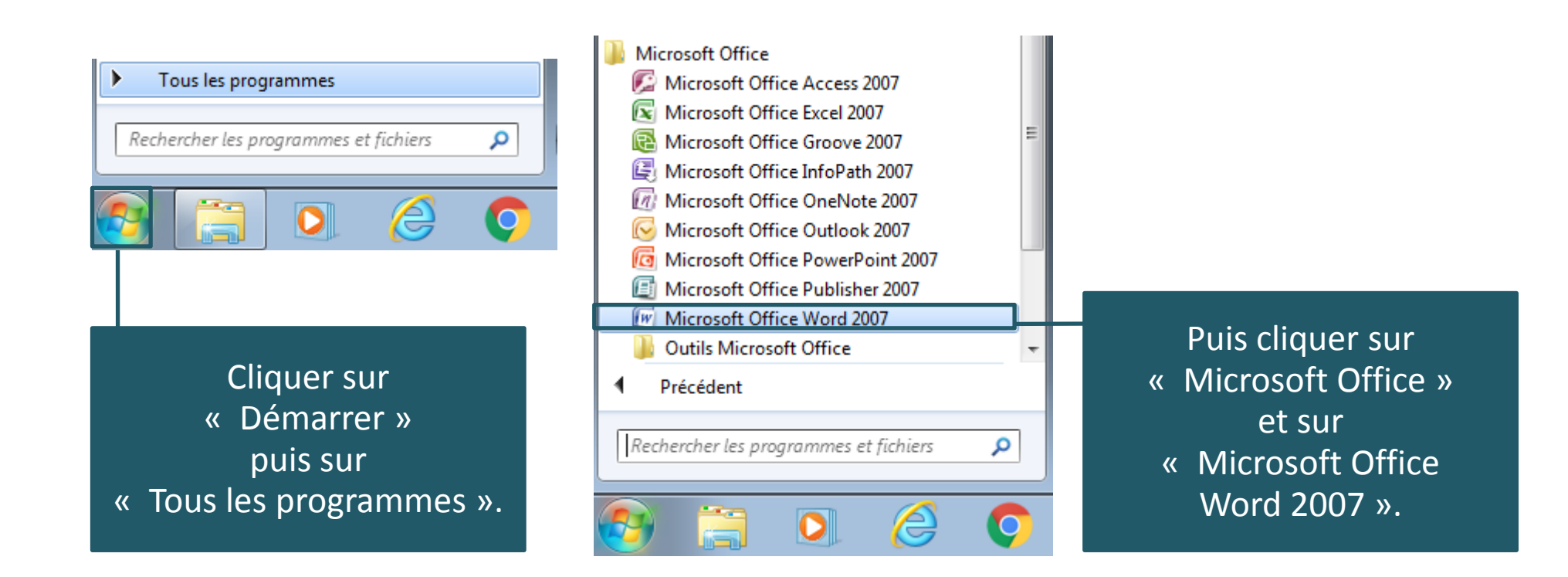

#### **Ecrire un texte**

#### Le traitement de texte Word s'ouvre.

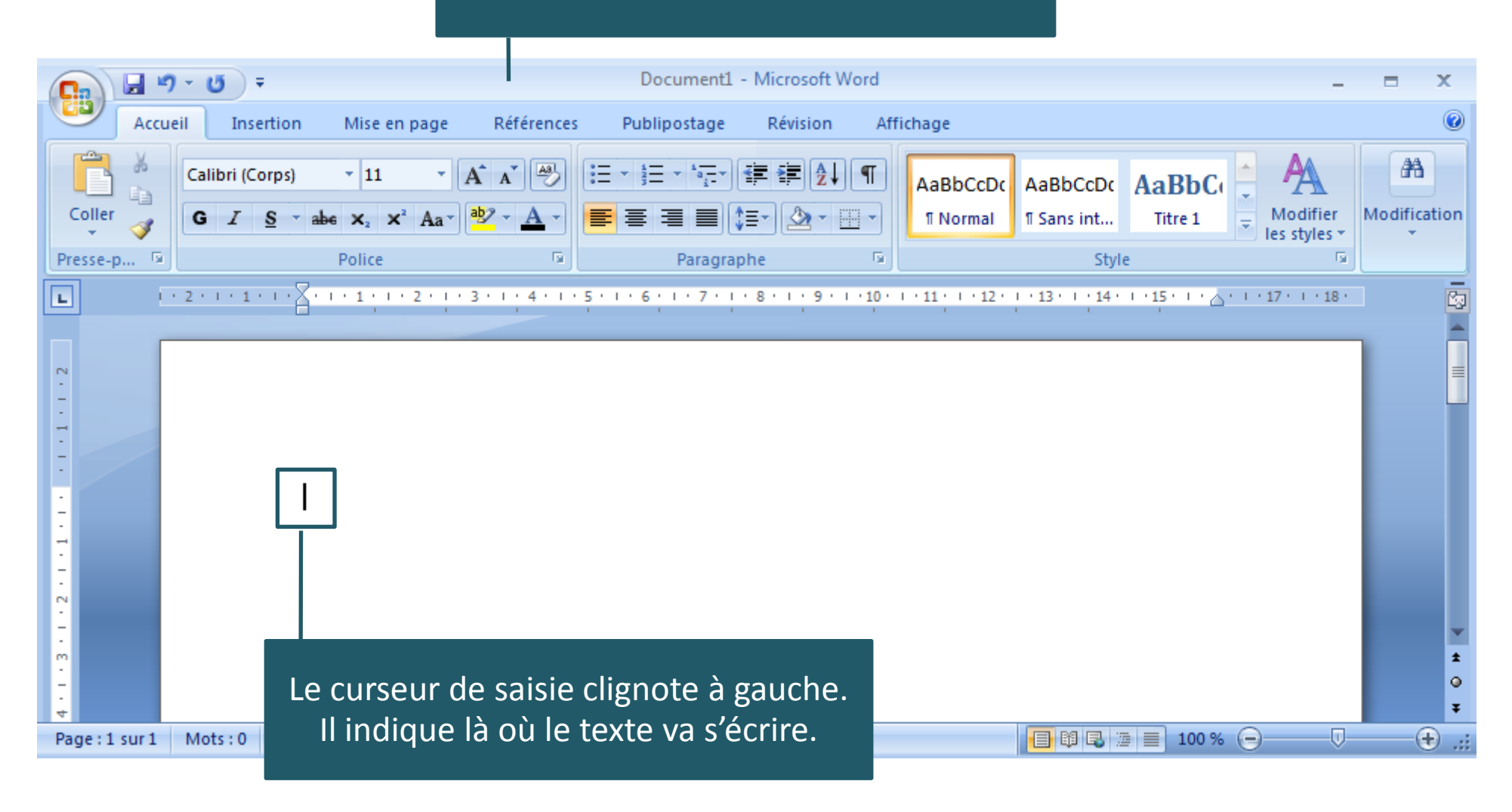

#### **Sélectionner du texte**

Pour cela il faut surligner la partie du texte voulue.

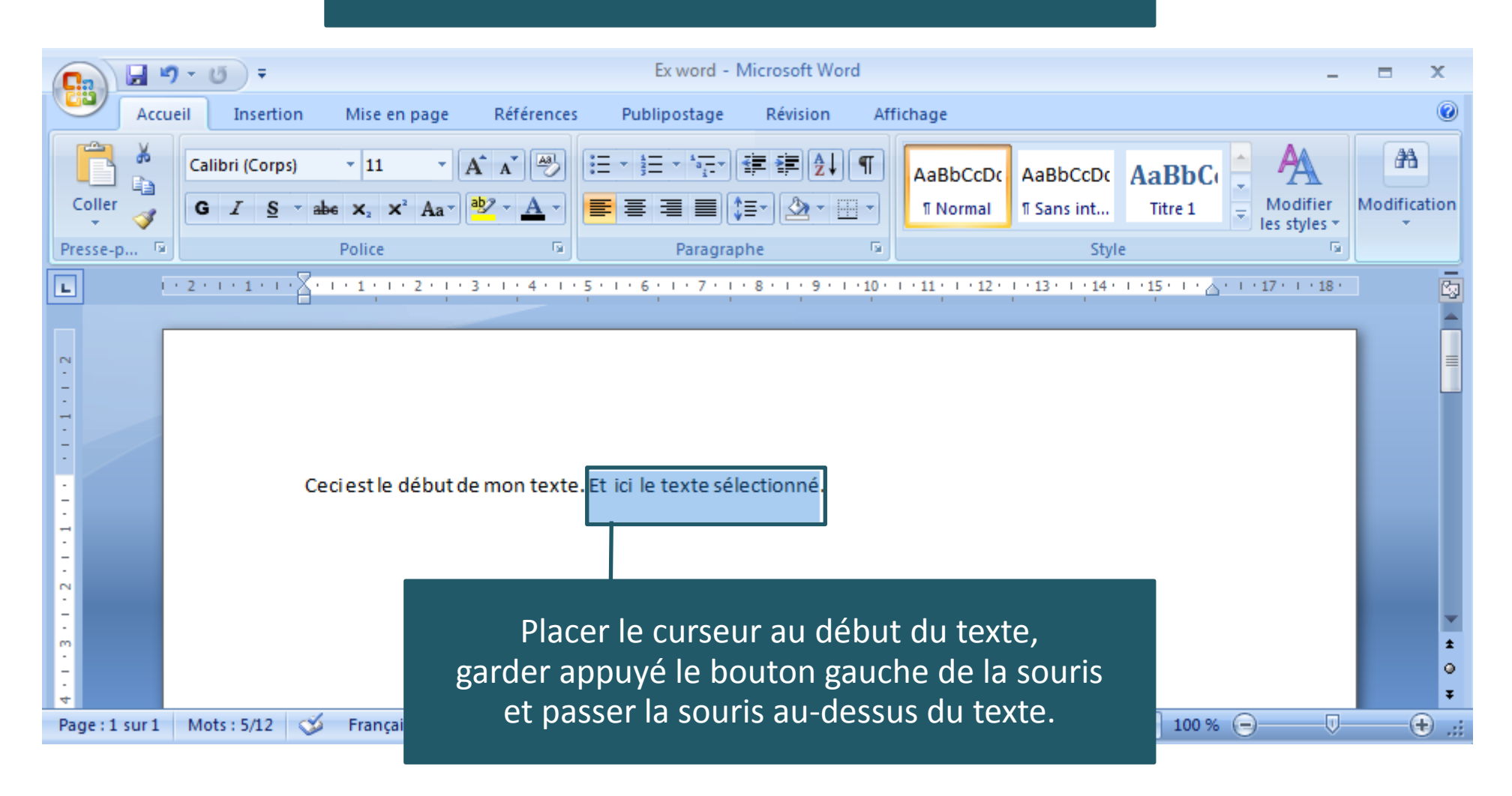

#### **Mise en forme du texte**

Voici la barre d'outils qui correspondant à la mise en forme du texte. Elle se trouve dans le ruban Office situé en haut.

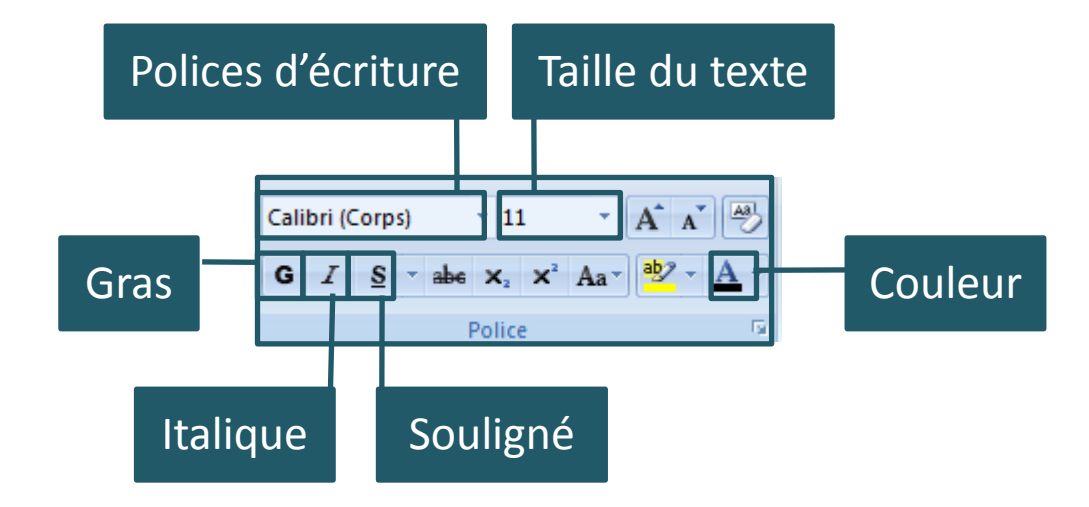

#### **Choix de la police**

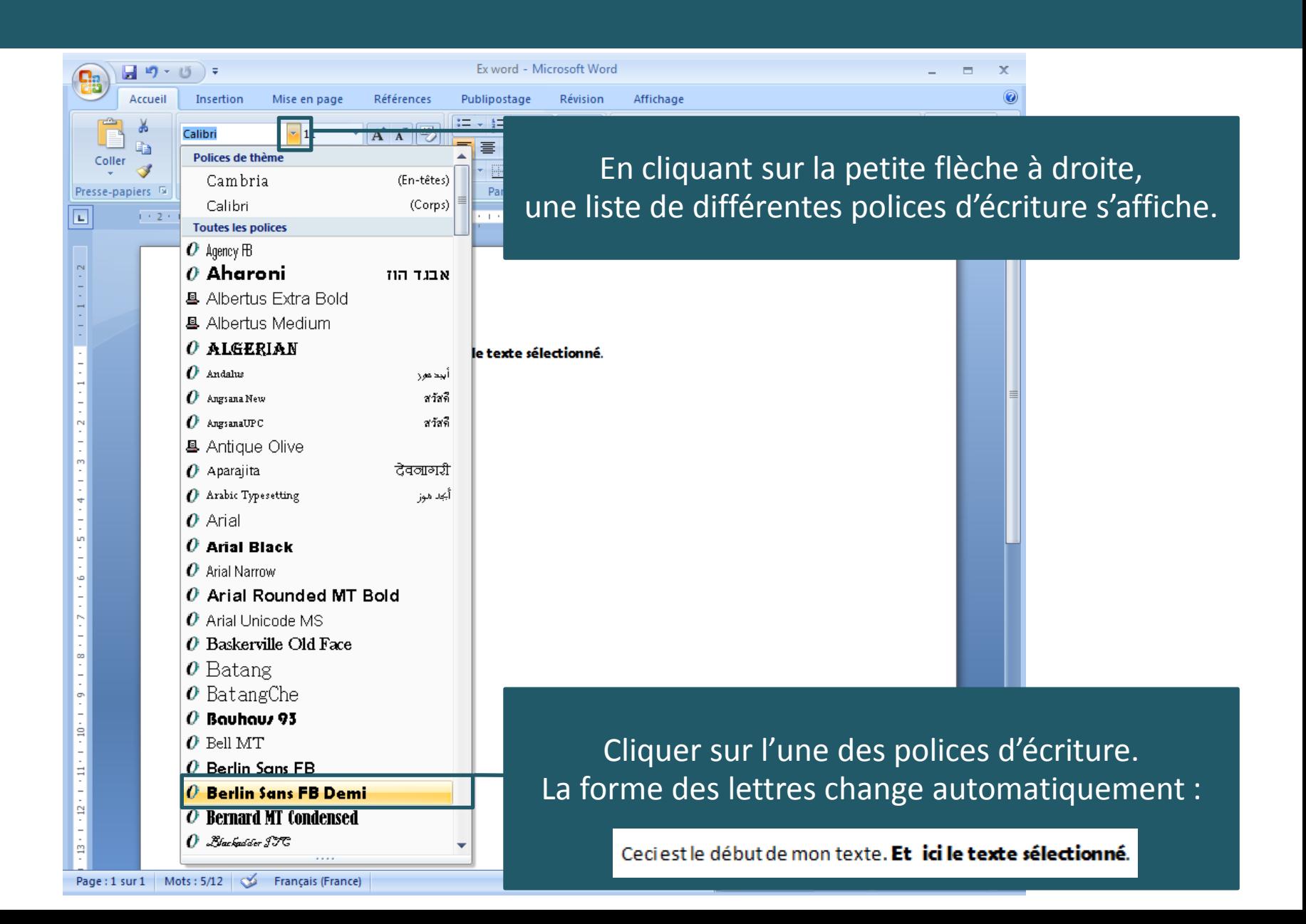

#### **Taille du texte**

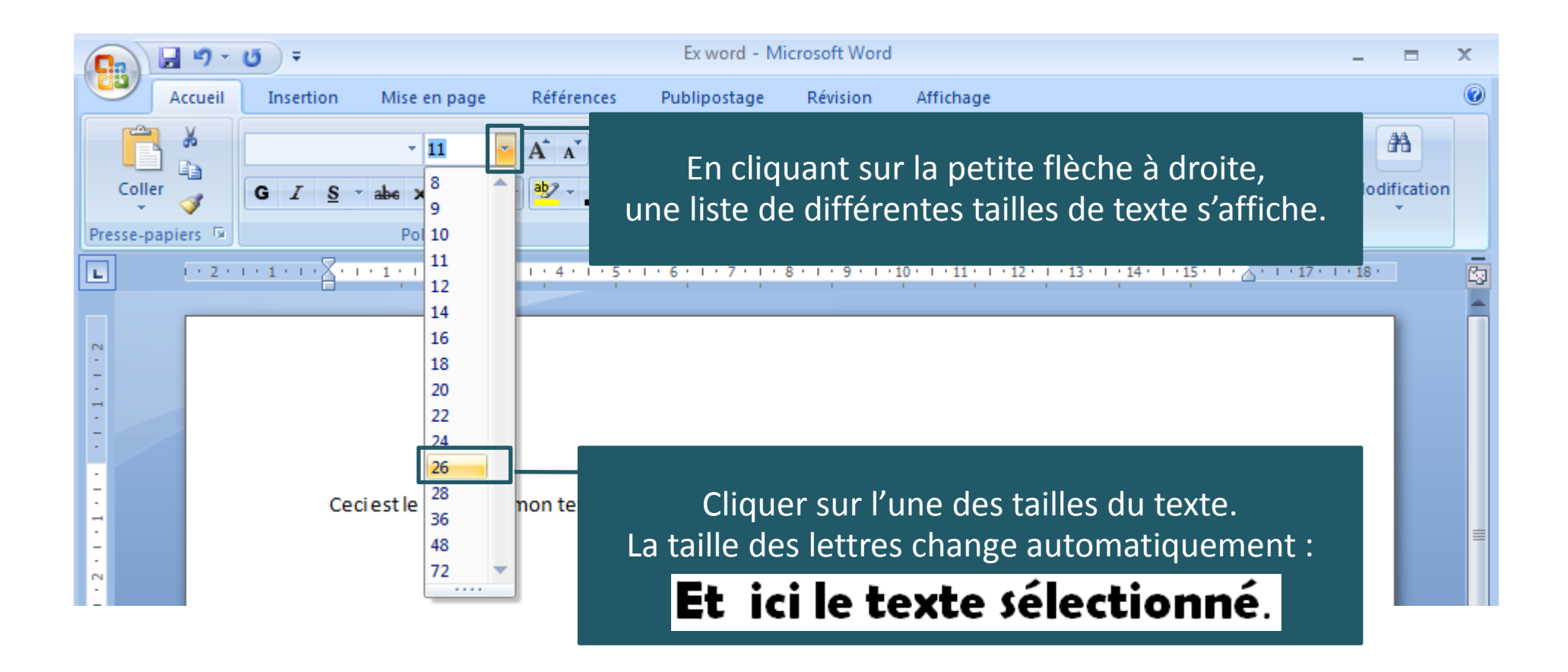

#### **Mettre en gras, italique ou souligné**

 En cliquant sur les boutons  $G/I \simeq$ le texte sélectionné s'affiche en gras, italique et souligné.

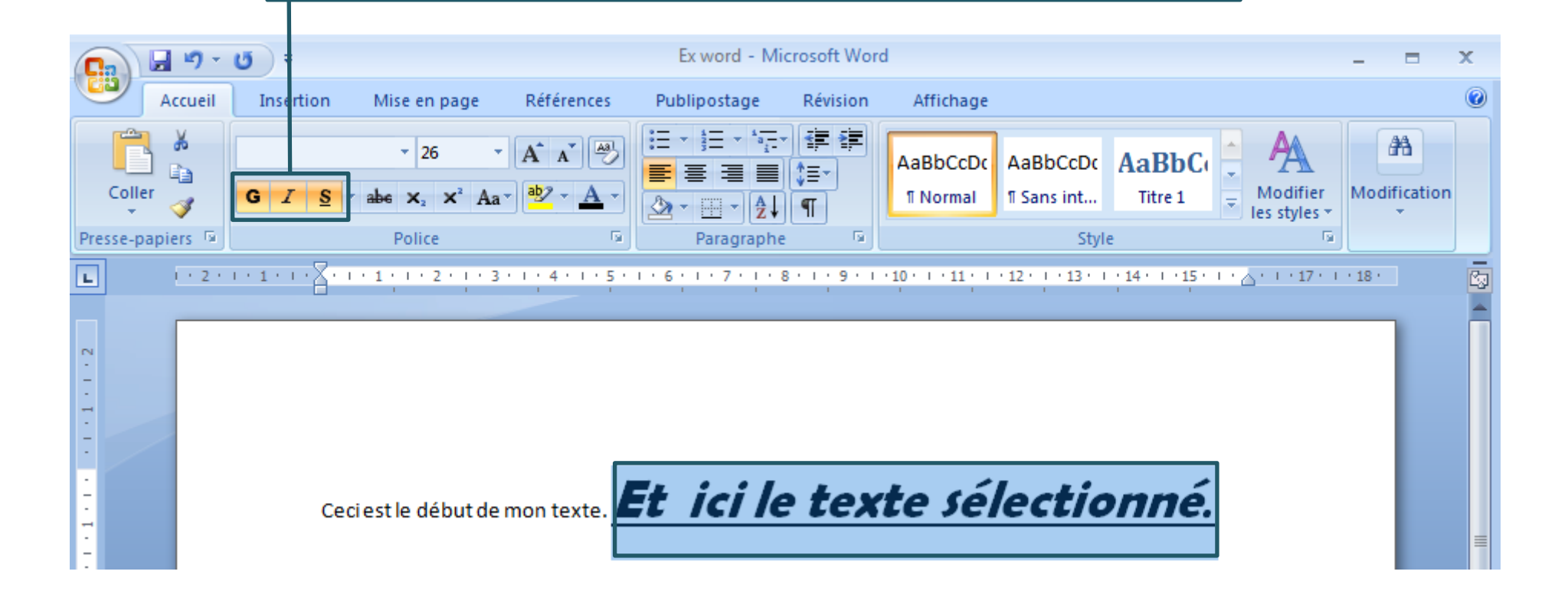

#### **Couleur du texte**

En cliquant sur la petite flèche à droite, une liste de différentes couleurs de texte s'affiche.

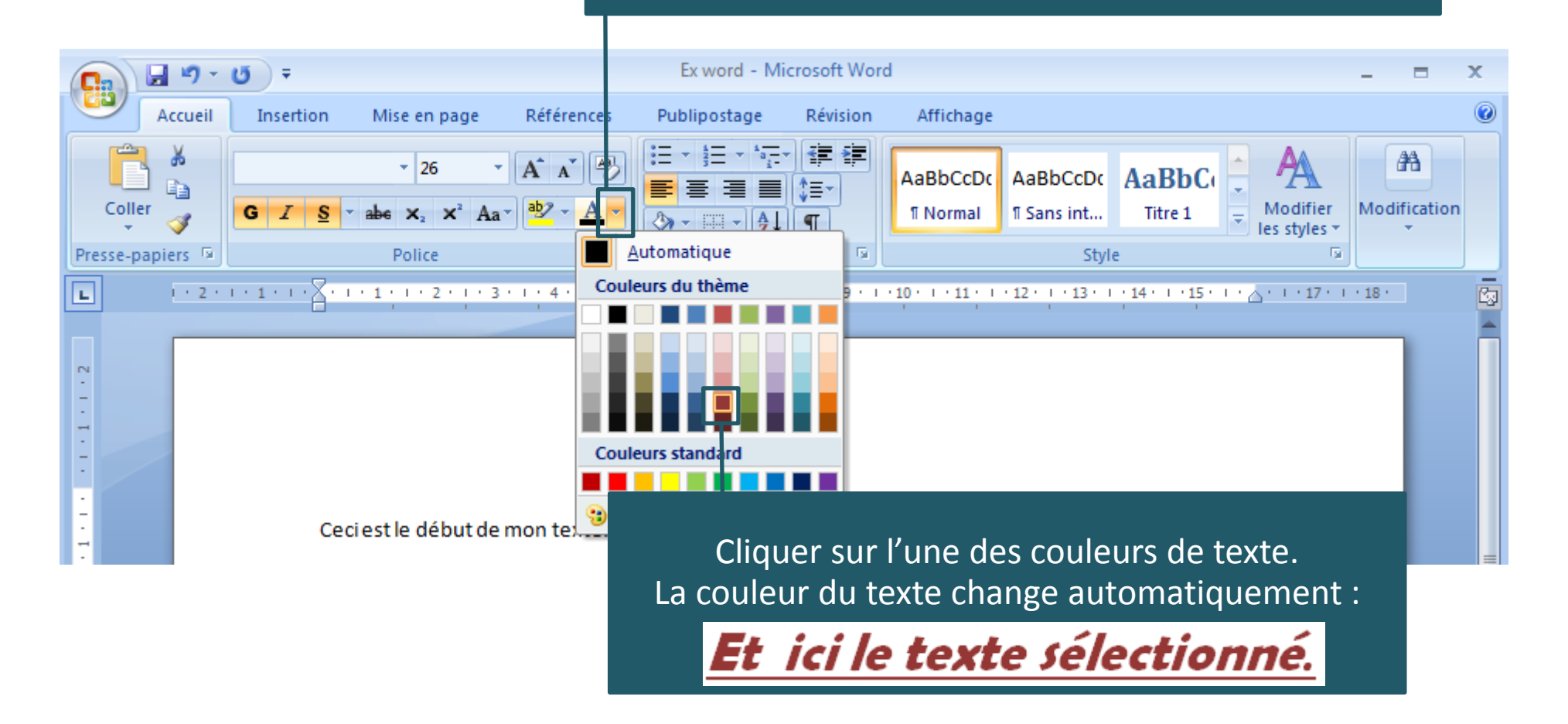

## **Mise en forme du paragraphe**

Voici la barre d'outils qui correspondant à la mise en forme des paragraphes. Elle se trouve dans le ruban Office situé en haut.

![](_page_9_Figure_2.jpeg)

## *En pratique* **Mise en forme d'un texte**

![](_page_10_Picture_1.jpeg)

### **Insérer une image**

![](_page_11_Picture_1.jpeg)

## **Insérer une image (suite)**

![](_page_12_Picture_1.jpeg)

#### **Enregistrer le document**

![](_page_13_Figure_1.jpeg)

# **Enregistrer le document (suite)**

![](_page_14_Picture_25.jpeg)

# **Enregistrer le document (suite)**

![](_page_15_Picture_30.jpeg)

# **Enregistrer le document (suite)**

![](_page_16_Picture_27.jpeg)

# **Enregistrer le document (fin)**

![](_page_17_Figure_1.jpeg)

### **Imprimer le document Word**

![](_page_18_Picture_24.jpeg)

# **Envoyer le document Word par mail avec Gmail**

![](_page_19_Figure_1.jpeg)

# **Envoyer le document Word par mail (suite)**

![](_page_20_Picture_45.jpeg)

# **Envoyer le document Word par mail (fin)**

![](_page_21_Picture_45.jpeg)

sur « Envoyer »

*Source : https://cours-informatique-gratuit.fr/cours/word-ecrire-un-texte/ Tutoriel modifié par Lydia Prats & Sophie Saut - Lycée Itec-Boisfleury*